## $SNR2021 - 0069$

Creación tablas firmantes (Grupo firmantes y aplicaciones). Se deberá crear maestro para configurar dichos firmantes.

Crear tabla para guardar el ID del documento enviado a firmar junto con el documento creación de tablas para guardar los procesos de firma

Modificar maestro de configuración relacionando el código del grupo de firmantes.

Ajustar formularios de impresiones masivas, donde se debe incluir indicador para enviar a firma electrónica del documento generado por empleado, adicional se debe armar tabla con la información requerida para enviar a firmar el documento (PDF, email, indicativo, país, teléfono y nombre)

Utilizar librería para transformar documento word en PDF.

Creación de formulario de consulta para obtener el archivo firmado.

Adicionar proceso de reenvió de firmado.

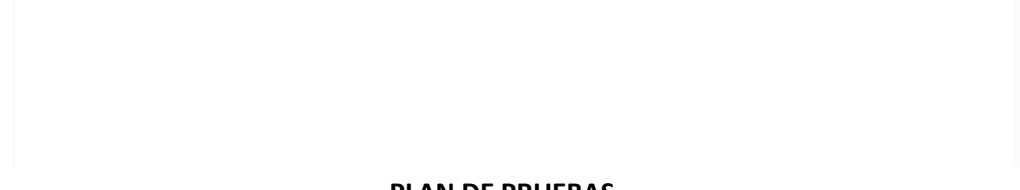

## **PLAN DE PRUEBAS**

Para estas pruebas se debe tener un archivo para combinación de correspondencia parametrizado, por cada una de las impresiones masivas (Vinculación, Cambio de Historia Laboral y Retiro), documentos creados para cada uno (desde la tabla auxiliar), las plantillas parametrizadas por documento y evento y los diferentes escenarios (crear un empleado, crear nueva historia laboral para otro empleado existente y retirar un empleado).

En Información General / Interfaces / Parámetros Generales ValidarT, se parametriza el usuario registrado en la plataforma de ValidarT y se activa la integración.

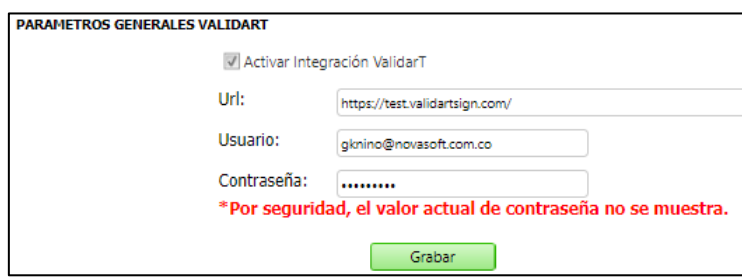

Para el caso en el que el documento que se requiera validar cuente con más de una firma, se debe crear un "Grupo Firmante" por aplicación; En Gestión Humana / Parametrización General / Contratación / Impresiones Masivas Vinculación - Retiro / Maestro: Grupos de Firmantes.

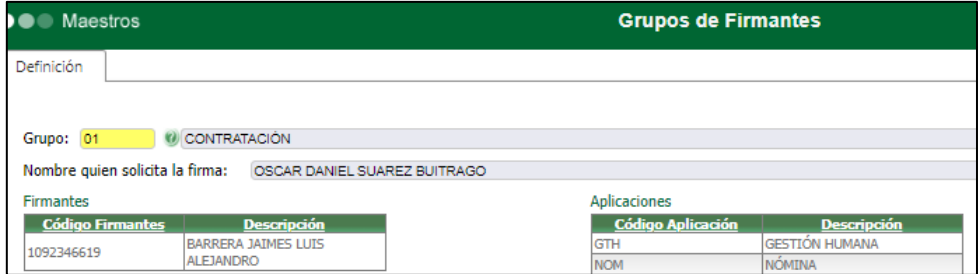

Con el fin de verificar que los grupos de otras aplicaciones no se visualicen en el maestro de "Asignación Reportes Impresiones Masivas", se recomienda crear más de un grupo y agregarle aplicaciones diferentes a la de GTH.

En el Maestro Hoja de vida de Empleado, se verifica que "Los firmantes" tengan correo y celular correctos, a través de los cuales ejecutar el proceso de Firma Electrónica.

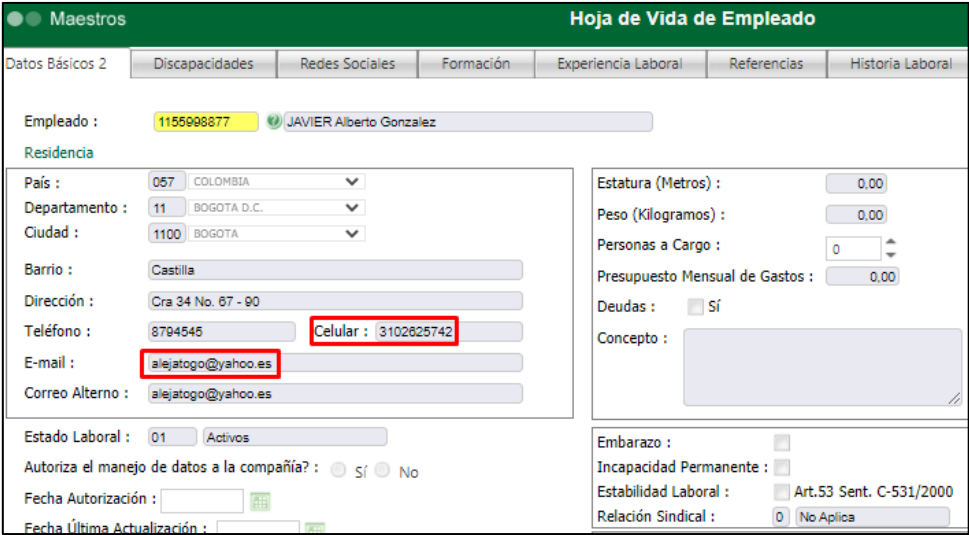

Se ingresa al maestro "Asignación Reportes Impresiones Masivas" y se relaciona el grupo de firmantes (creado antes) en los documentos ya existentes, o se crea un nuevo documento al cual se relacione el grupo de firmantes.

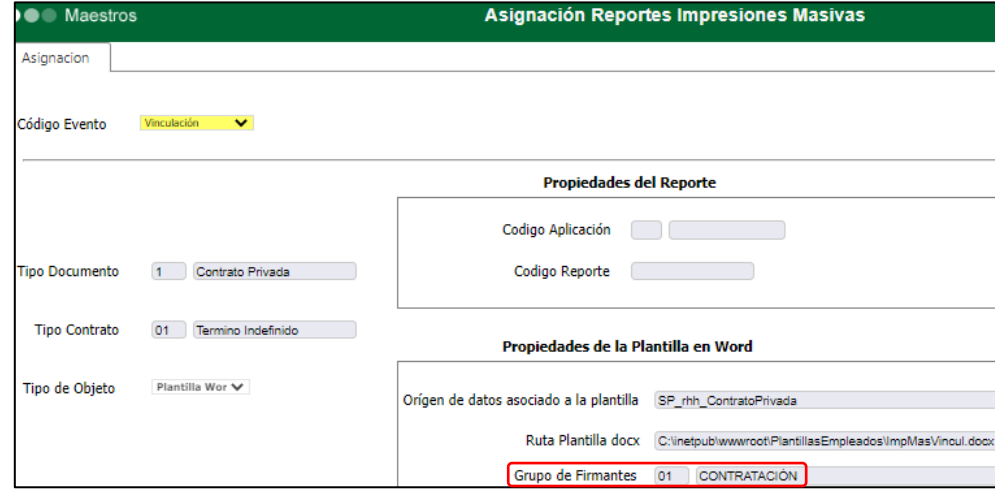

Al tener toda la información correctamente parametrizada, se ingresa al formulario de Impresión Masiva de Vinculación, Impresión Masiva Cambio Historia Laboral y/o Impresión Masiva Retiro; Se diligencia los parámetros de acuerdo con la información del empleado. Se activa el indicador **"Enviar a Firma Electrónica"**, se selecciona el tipo de transacción: **Correo Electrónico o Mensaje de Texto**, se selecciona el empleado y el documento y clic en el botón "Procesar".

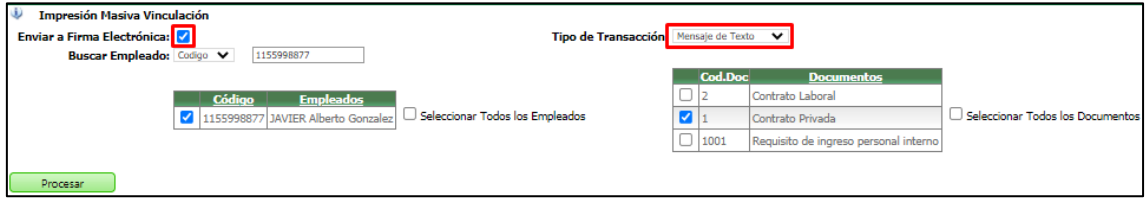

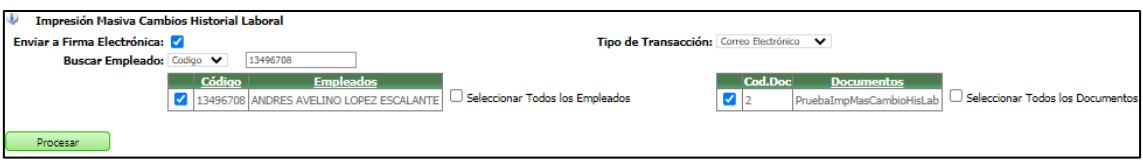

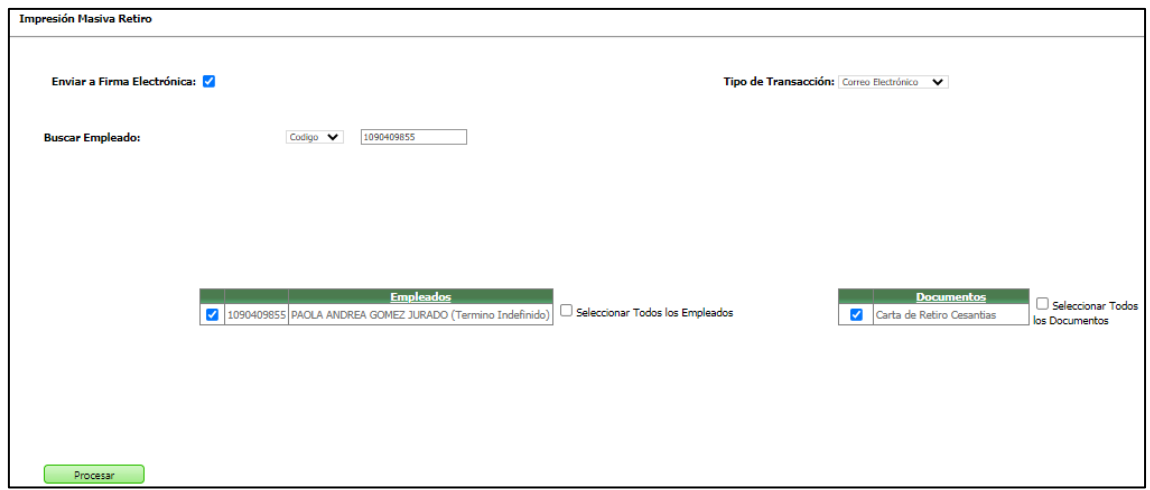

Luego de dar clic en el botón "Procesar", se verifica que se visualice el mensaje de confirmación. ¡Se envió a firmar el documento de manera exitosa!

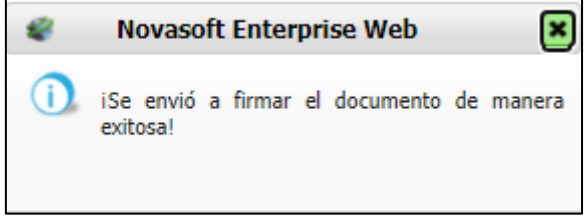

## **Firma Electrónica por Tipo de Transacción: Mensaje de Texto**

Se activa el indicador **"Enviar a Firma Electrónica"**, se selecciona el tipo de transacción: **Mensaje de Texto**, se selecciona el empleado y el documento y clic en el botón "Procesar".

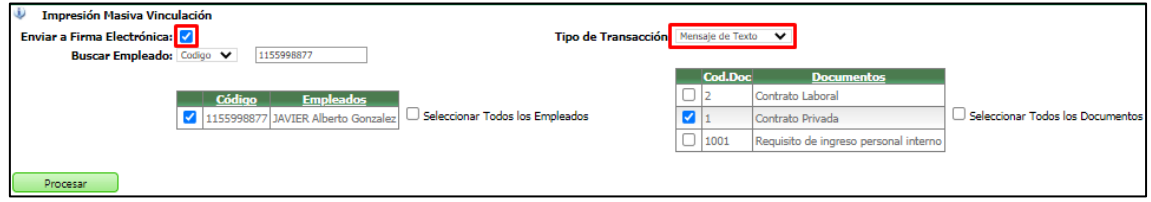

Se verifica que se visualice el mensaje de confirmación. ¡Se envió a firmar el documento de manera exitosa!

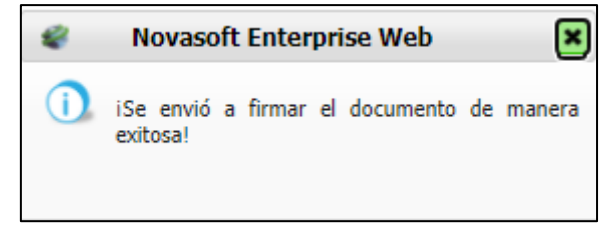

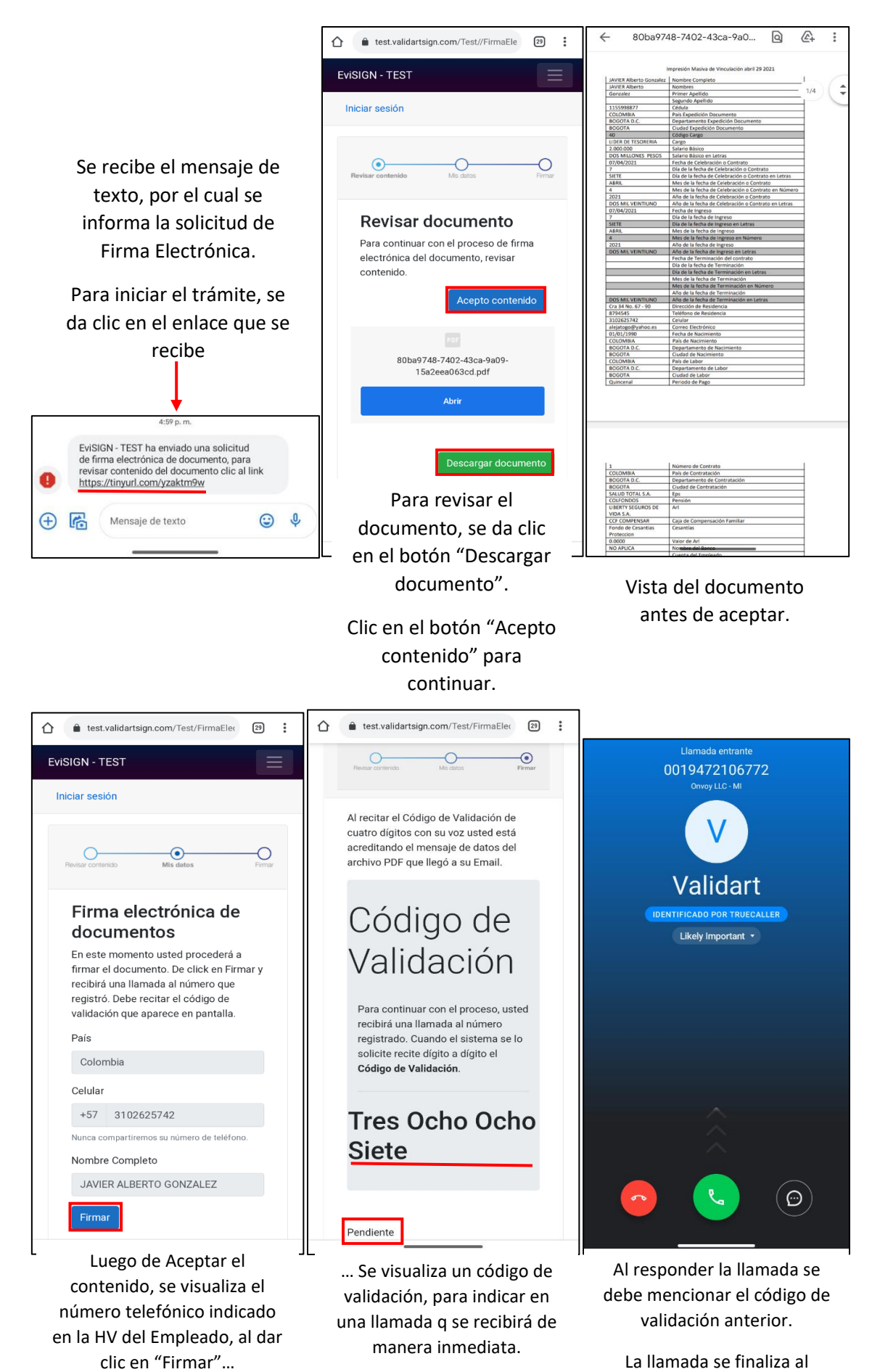

validar el código.

Al finalizar la pantalla la palabra "Pendiente".

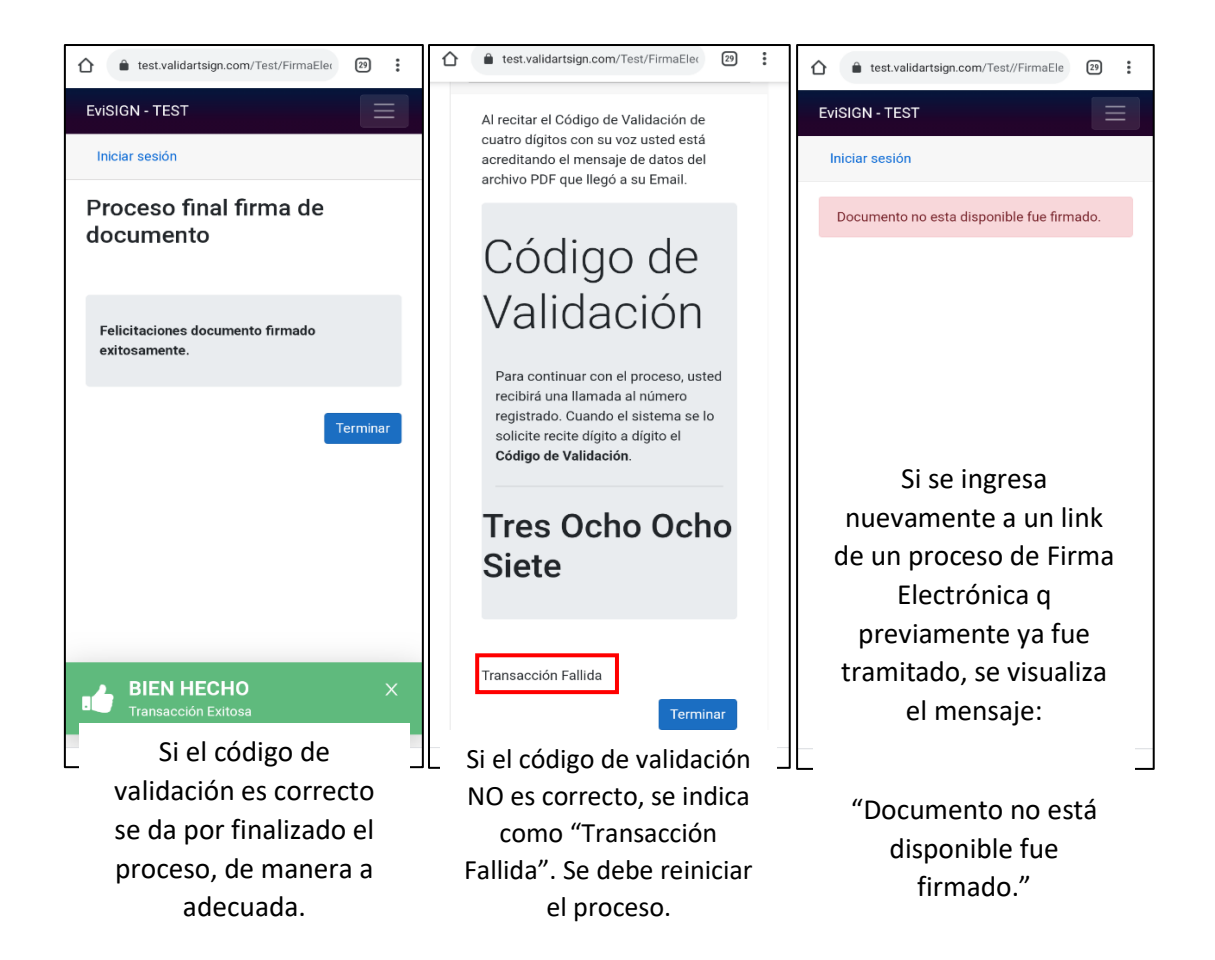

## **Firma Electrónica por Tipo de Transacción: Correo Electrónico**

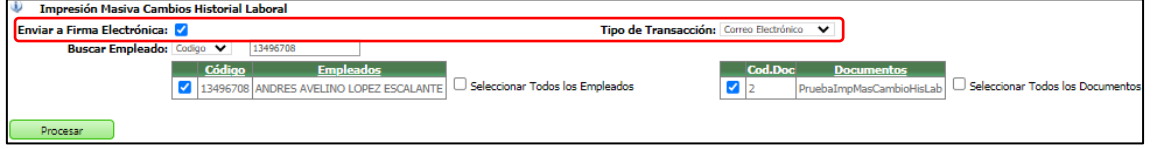

Se verifica que se visualice el mensaje de confirmación. ¡Se envió a firmar el documento de manera exitosa!

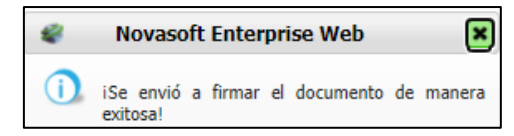

Se recibe el mensaje de texto, por el cual se informa la solicitud de Firma Electrónica. Para iniciar el trámite, se da clic en el enlace que se recibe

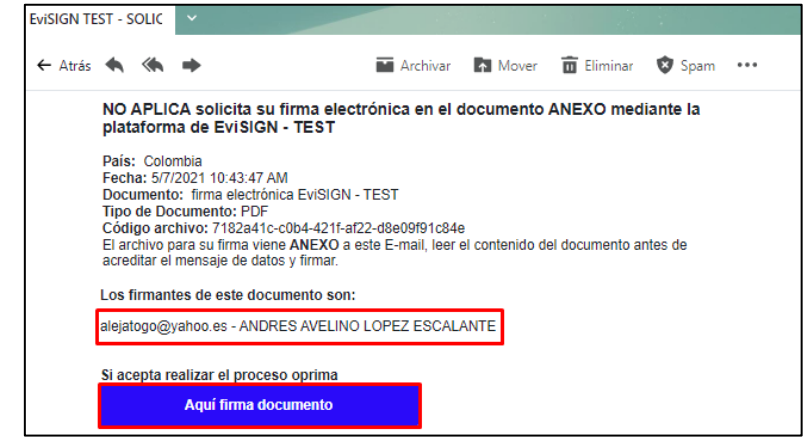

Se valida que adjunto se encuentre el documento en formato PDF, se descarga y se revisa. Clic en el botón "Aquí firma documento" para continuar.

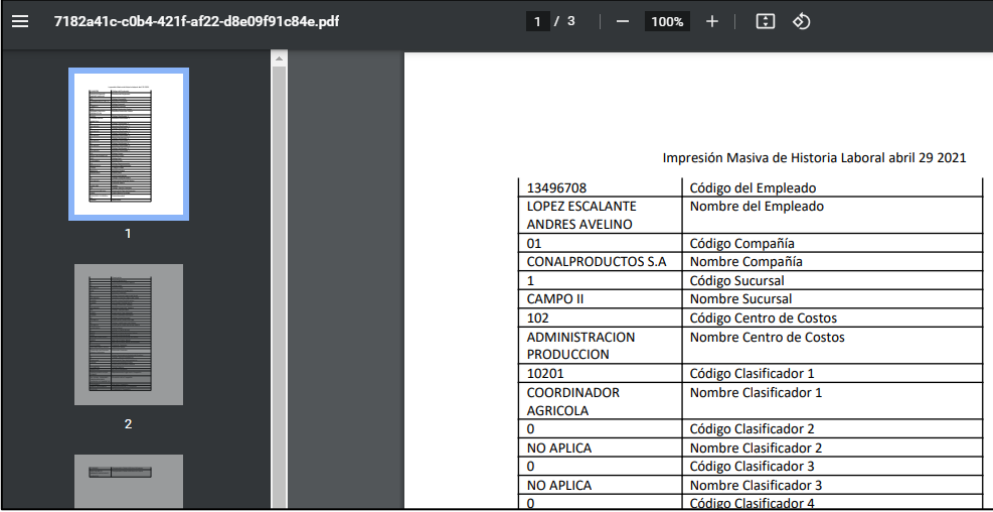

Luego de revisar el contenido del documento, se da clic en el botón "Acepto contenido".

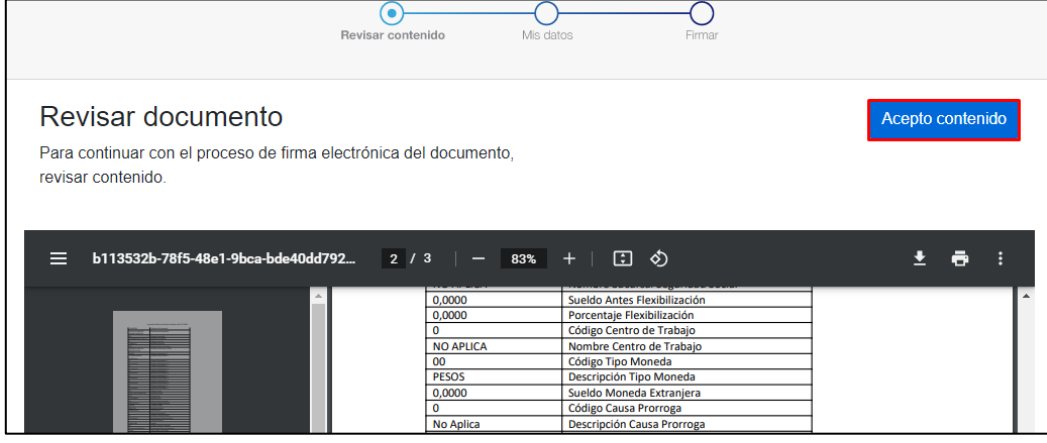

A continuación, se visualiza el número telefónico indicado en la HV del Empleado, al dar clic en "Firmar"…

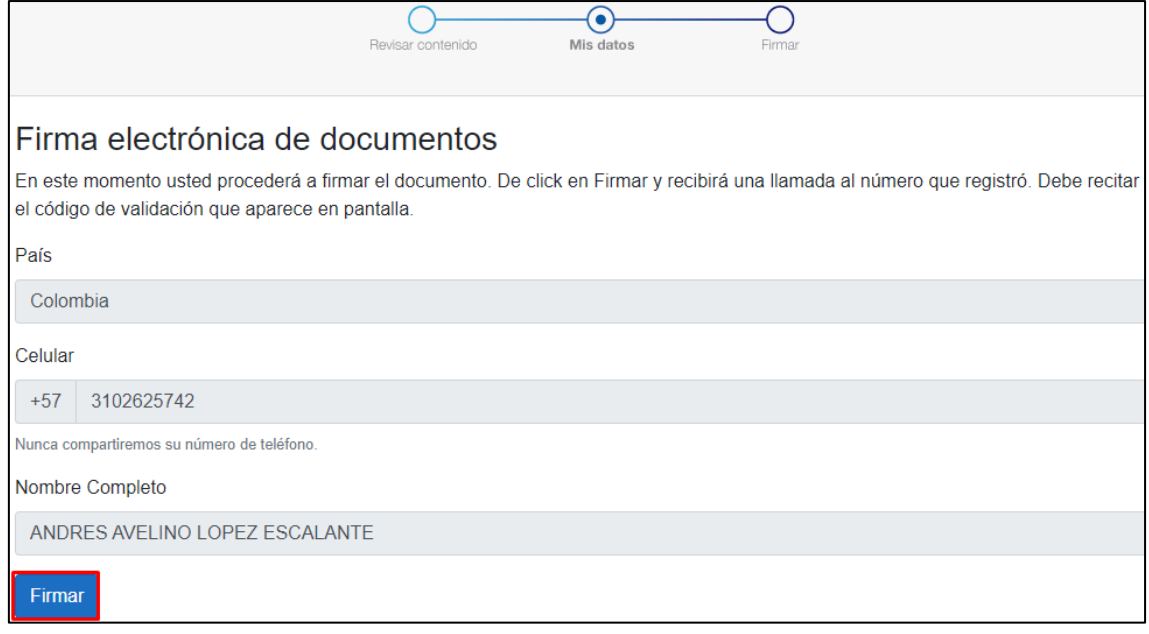

… Se visualiza un código de validación, para indicar en una llamada q se recibirá de manera inmediata. Al finalizar la pantalla la palabra "Pendiente".

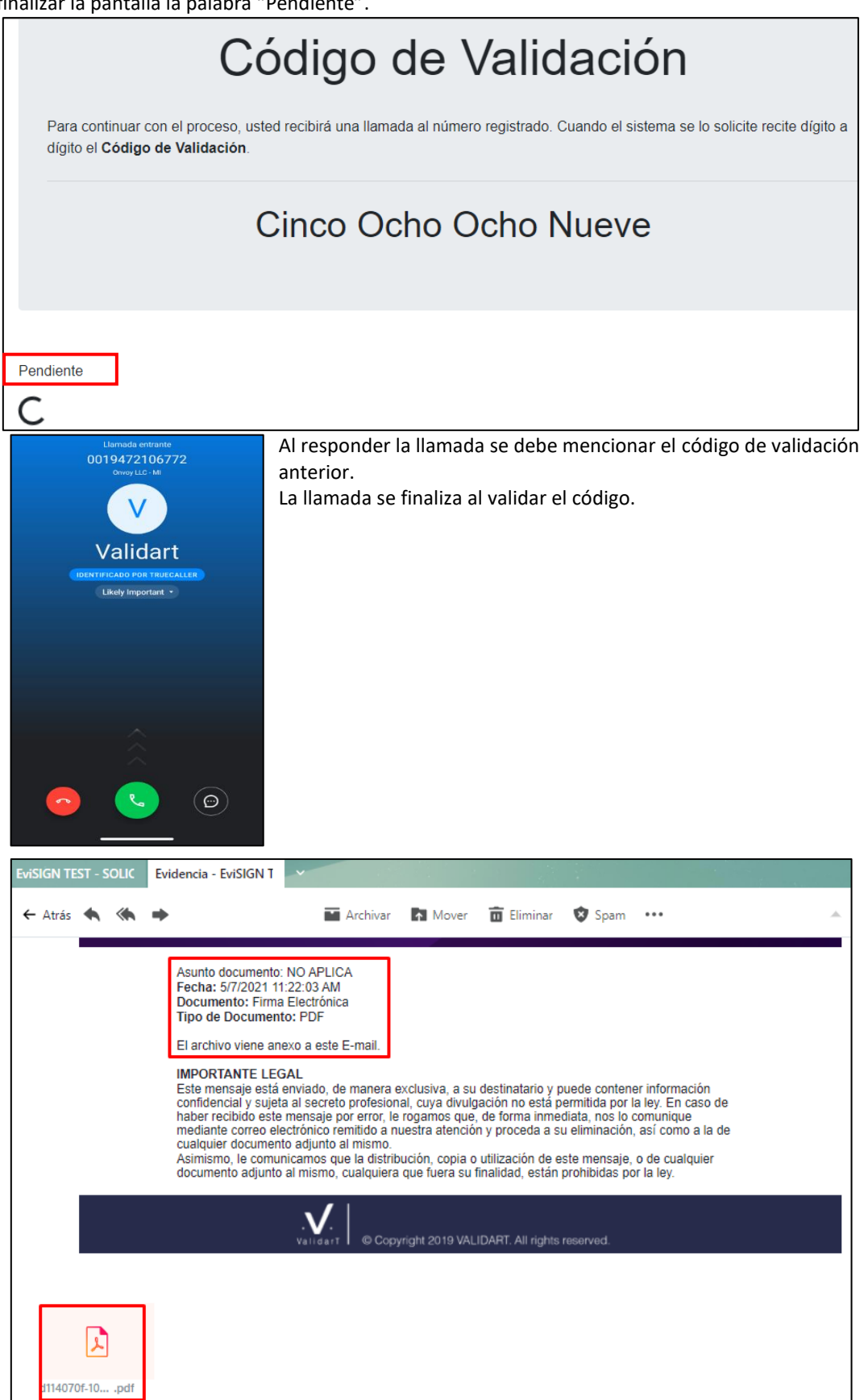

Al terminar este proceso por cada firmante, llegará un correo al correo del usuario parametrizado en el formulario "Parámetros Generales ValidarT " indicando que el documento ya se encuentra firmado y la fecha hasta la cual se encontrará el documento en su plataforma.

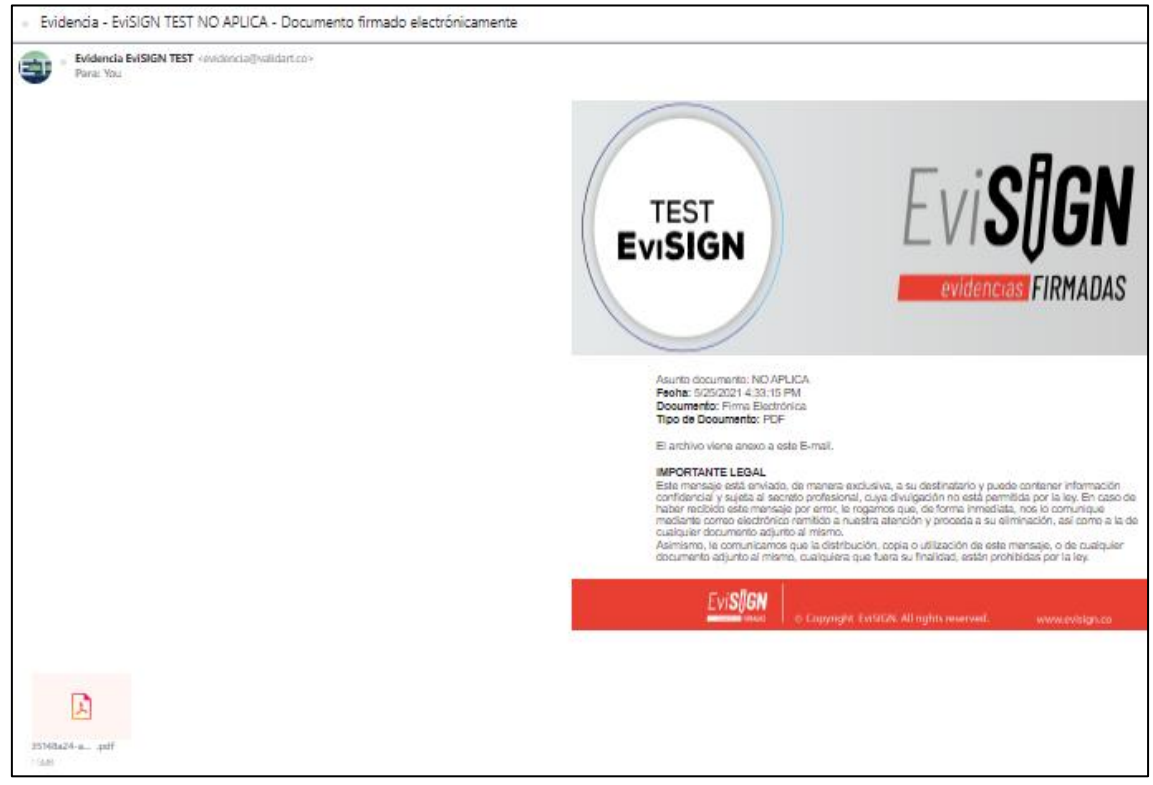

Si el código de validación NO es correcto, se indica como "Transacción Fallida". Se debe reiniciar el proceso.

Si se ingresa nuevamente a un enlace de un proceso de Firma Electrónica q previamente ya fue tramitado, se visualiza el mensaje: "Documento no está disponible fue firmado."

Sin embargo, en Gestión Humana / Firma Electrónica / Formulario: "Consulta Estado Documentos a Firmar" se pueden consultar los documentos por firmante principal, se verifica el estado de cada firmante, se visualiza el documento firmado y se reenvía correo a los firmantes que aún están pendientes por tramitar la firma en dicho documento.

Cuando un empleado ya realizó el tramite del documento, se descargará el documento dando clic en el ícono del lado izquierdo, se generará el mensaje "Se descargó el documento exitosamente" y se quita de la lista.

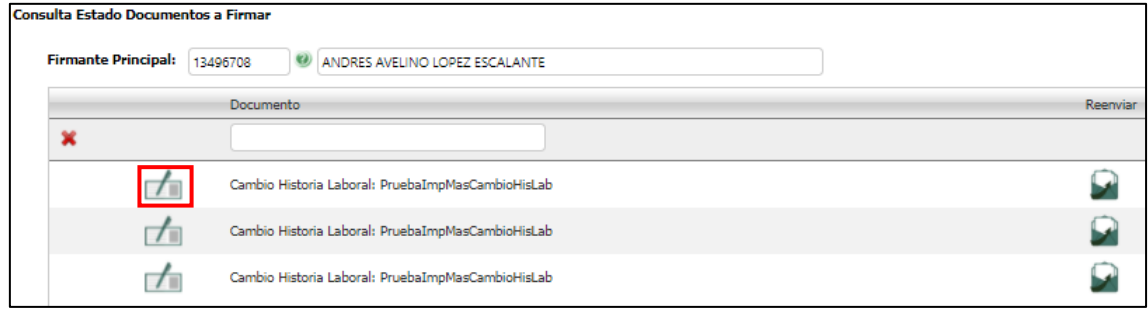

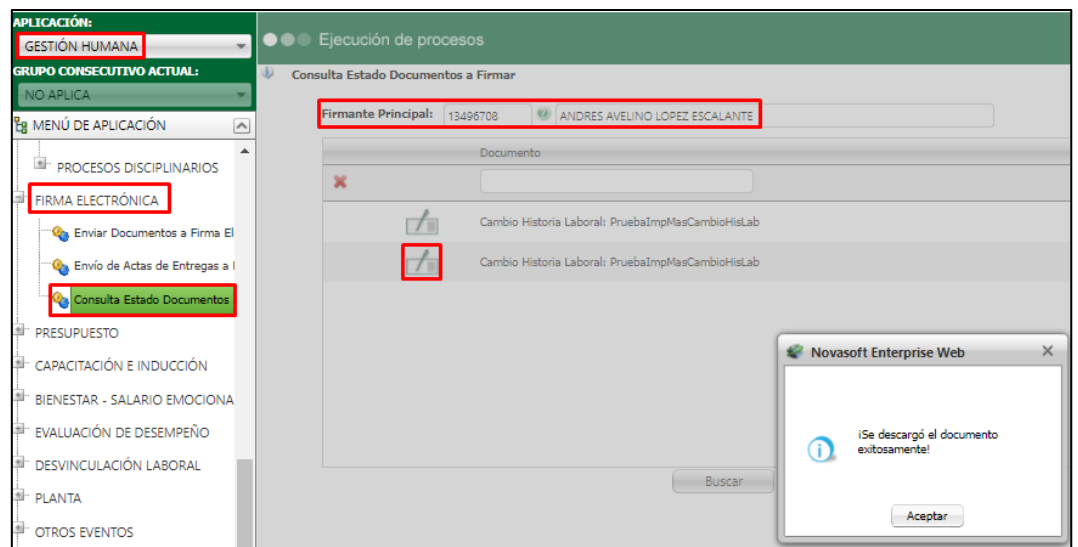

Cuando se hace clic en el icono de Reenviar, llega nuevamente un correo electrónico.<br>
Consulta Estado Documentos a Firmar

 $\omega$ 

exitosal

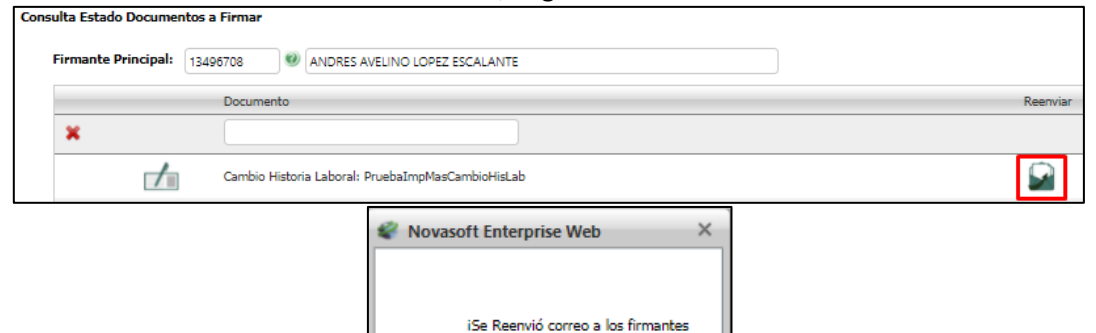

con estado pendiente de manera

Cuando el documento ya se encuentra firmado por todos los participantes, al consultar su información se abre una nueva pestaña con el documento, y al volver al formulario no aparecerá dicho documento, ya que se guarda automáticamente en el maestro Documentos Relacionados.

Aceptar

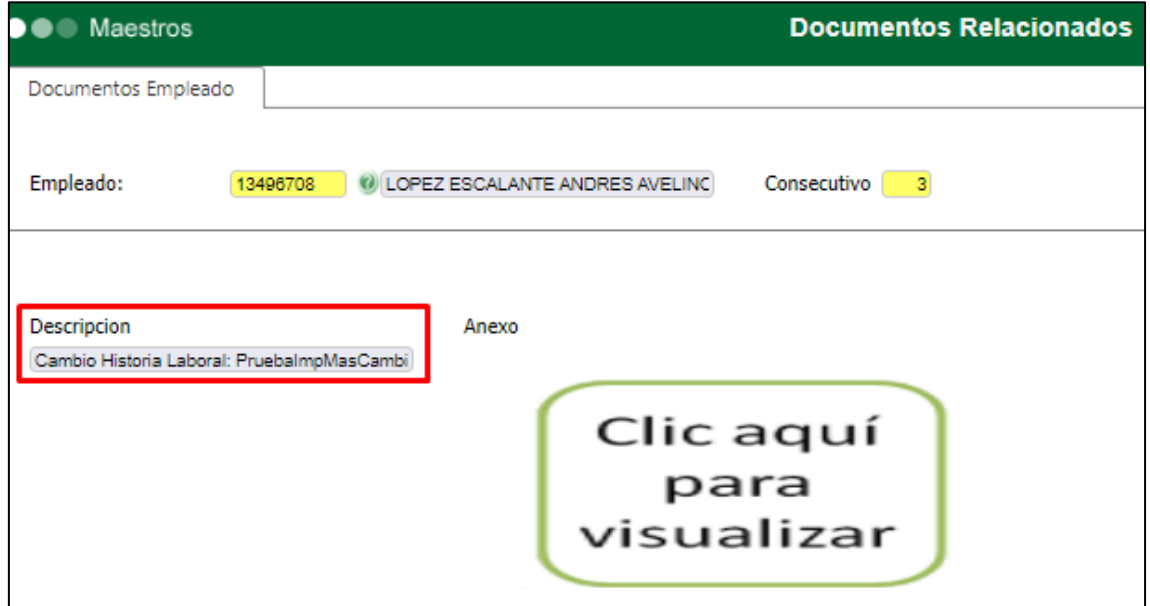